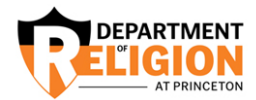

# **CREATING A DOSSIER**

### **Responsibilities of the Student:**

The following information should be submitted to Florian Fues [\(flo.fues@princeton.edu\)](mailto:flo.fues@princeton.edu) to complete the dossier:

### *1. Placement Release File Form*

Must be completed and signed by the student. The form is located online at: [http://religion.princeton.edu/wp](http://religion.princeton.edu/wp-content/uploads/Placement-Release-File-Form.pdf)[content/uploads/Placement-Release-File-Form.pdf](http://religion.princeton.edu/wp-content/uploads/Placement-Release-File-Form.pdf)

### 2. *Letters of Recommendation*

The average is 3 (to 5 letters). All recommendation letters should be sent electronically to [flo.fues@princeton.edu.](mailto:flo.fues@princeton.edu) Letters should be sent in these two formats:

- a. PDF Document
- **b.** Word Document

### *3. Instruction email*

Please email [flo.fues@princeton.edu](mailto:flo.fues@princeton.edu) a list of jobs you will be applying to. Please include:

- **a.** Institution name
- **b.** Deadline date
- **c.** Name of professors writing the letters and whether or not professors will submit on their own)
- **d.** Method of how the letters should be submitted (interfolio, email etc)

### 4. *Current CV (optional)*

For archival in your department Dossier only.

### 5. *Transcript (optional)*

For archival in your department Dossier only. Currently enrolled students can access the following web site to order their transcripts:<http://registrar.princeton.edu/student-services/transcript> (Please make sure the transcript has the current year you are sending the dossier.)

## **Recommendation for specific submissions methods:**

- **a.** *Electronic Mailing***:** email [flo.fues@princeton.edu](mailto:flo.fues@princeton.edu) the information needed to send the letter to a specific person via email (name and title, institution, and email address).
- **b.** *Electronic Uploading for specific institutions:* If the application asks for the letter writer's email address, enter *Florian's* email address: [flo.fues@princeton.edu,](mailto:flo.fues@princeton.edu) **NOT** the letter writer's email address. By following these instructions, the institution will automatically send Florian [\(flo.fues@princeton.edu\)](mailto:flo.fues@princeton.edu) the email prompt to upload the letter.
- **c.** *Interfolio Uploading:* see specific institutions below (page 2 onward)

**Note:** A two-week notice prior to the deadline is greatly appreciated. For additional questions, please feel free to email me, flo.fues@princeton.edu

*Thank you and Good Luck*! – Flo

# **Instructions for Letters of Recommendation, using Interfolio**

*Please follow these to avoid delays or complications*

Have your letter writers forward all letters of recommendation to [flo.fues@princeton.edu](mailto:flo.fues@princeton.edu)

If you are a new job candidate, go to Interfolio: [www.interfolio.com](http://www.interfolio.com/) and sign up for an account.

When you request a letter of recommendation as part of an application, follow the steps below:

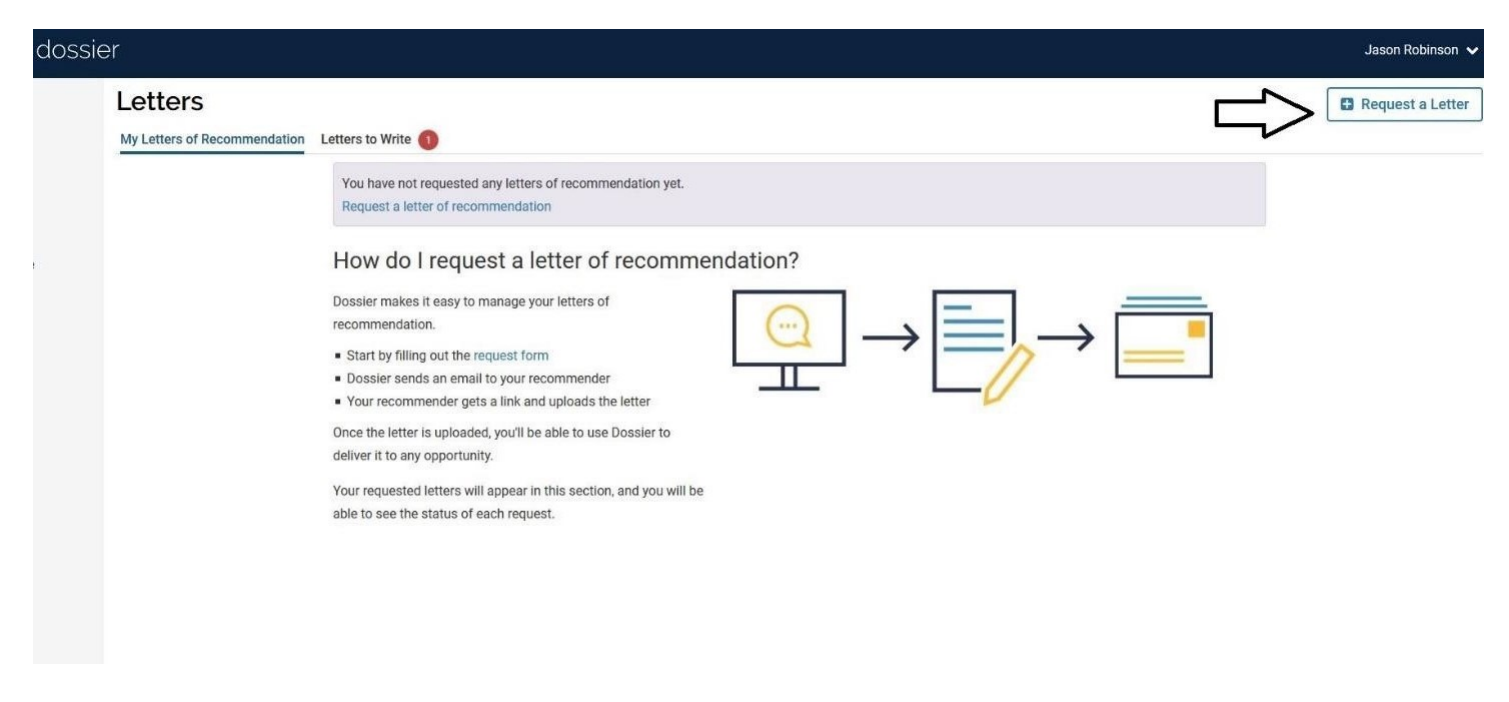

*Click on "Request a Letter"* 

![](_page_1_Picture_7.jpeg)

Next, fill out the "New Recommendation Request form as shown below:

Recommender

![](_page_2_Picture_40.jpeg)

Email Address: **[flo.fues@princeton.edu\)](mailto:flo.fues@princeton.edu)**

*Click "Add"*

![](_page_2_Picture_5.jpeg)

(If this is the first time you are adding this, you will need to click on "Add New")

#### You will see a screen similar to this:

This application only accepts 3 letters of recommendation. After you request 1 letter from the below recommenders, you will reach the maximum. If you want to change a recommender you've already added, please remove one, and you'll be able to search for and add a new recommender. Recommender

![](_page_3_Picture_41.jpeg)

Note: When you submit your letter request, we will create a document title for each letter you request, and we will replace "%RecommenderName%" with the name of your recommender. You can customize the name above, but please note that you must keep the recommender name in the title.

Preview: Recommendation from Patricia Bogdziewicz Eric Gregory

#### Confidentiality <sup>@</sup>

This request is for a confidential letter or evaluation.

To more easily identify who the uploaded letter is from, add a letter writer's name AFTER the "Recommendation from %RecommenderName&" block

Example: Recommendation from %RecommenderName& Eric Gregory

## Continue with:

![](_page_3_Picture_42.jpeg)

Under "Message to Recommender", delete the verbiage and add the Recommender's name as well type of letter – for example: "Professor Eric Gregory, letter for Bard College" (as shown above)

This is **very important**, as it will let Florian know what letter of recommendation to upload, and if you have multiple letters from the same recommender, the added type, institution or job will help identify the correct letter for upload.

Once the Recommender's name is filled in, *click on "Send Request".* Florian Fues will then receive the request.

**Note:** You can and should only register Florian Fues one time. In order for him to upload different letters for you, **only** change the "Message to Recommender" (indicating whose letter you want to be sent).

[https://product-help.interfolio.com/m/27438/l/916536-how-to-create-your-list-](https://product-help.interfolio.com/m/27438/l/916536-how-to-create-your-list-of-contacts-and-send-letter-requests-to-multiple-writers#editing-and-deleting-contacts) [of](https://product-help.interfolio.com/m/27438/l/916536-how-to-create-your-list-of-contacts-and-send-letter-requests-to-multiple-writers#editing-and-deleting-contacts)[contacts-and-send-letter-requests-to-multiple-writers#editing-and-deleting-](https://product-help.interfolio.com/m/27438/l/916536-how-to-create-your-list-of-contacts-and-send-letter-requests-to-multiple-writers#editing-and-deleting-contacts) [contacts](https://product-help.interfolio.com/m/27438/l/916536-how-to-create-your-list-of-contacts-and-send-letter-requests-to-multiple-writers#editing-and-deleting-contacts)

(No need to add materials as your recommender will not receive this form)

Once Florian has uploaded the letters to Interfolio, you will receive a notification.

You can then access this screen:

![](_page_4_Picture_77.jpeg)

Click on "View Details" to see details about the letter. You can now attach the letters to the appropriate application.